# **TECHNICAL SERVICE BULLETIN**

**Modem Authorization/Remote Commands/Location Issues In App After 3G To 4G Modem Upgrade - 8 Inch Or Larger Center Display Screen**

**22-2309** 02 August 2022

This bulletin supersedes 22-2230.

### **Model:**

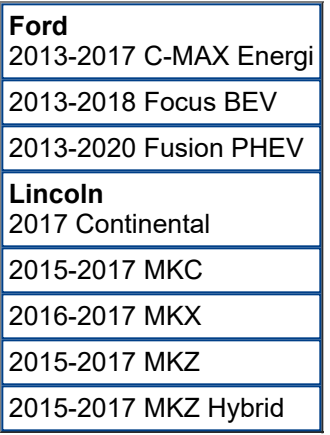

#### **Summary**

This article supersedes TSB 22-2230 to update the Issue and Action.

**Issue:** Some 2013-2017 C-MAX Energi, 2013-2018 Focus battery electric vehicle (BEV), 2013-2020 Fusion plug-in hybrid electric vehicle (PHEV), 2015-2017 MKZ/MKZ Hybrid/MKC, 2016-2017 MKX and 2017 Continental vehicles equipped with 8 inch or larger center display screen may be unable to complete modem authorization after 3G to 4G modem upgrade was performed. No Authorization Pop-up will be displayed on the center display screen during the Authorization process. The vehicle may also not have proper functionality of remote app features such as remote start, return odometer, fuel information, or vehicle location incorrect in the app. This may be due to the SYNC software. To correct the condition, follow the Service Procedure to toggle Valet Mode.

**Action:** Follow the Service Procedure to correct the condition on vehicles that meet all of the following criteria:

- One of the following vehicles:
	- 2013-2017 C-MAX Energi
	- 2013-2018 Focus BEV
	- 2013-2020 Fusion PHEV
	- 2015-2017 MKZ/MKZ Hybrid
	- 2015-2017 MKC
	- 2016-2017 MKX
	- 2017 Continental

• At least one of the following concerns:

- Unable to complete modem authorization after 3G to 4G modem upgrade was performed - Not have proper functionality of remote app features such as remote start, return odometer, fuel information or vehicle location incorrect in the app

**Warranty Status:** Eligible under provisions of New Vehicle Limited Warranty (NVLW)/Service Part Warranty (SPW)/Special Service Part (SSP)/Extended Service Plan (ESP) coverage. Limits/policies/prior approvals are not altered by a TSB. NVLW/SPW/SSP/ESP coverage limits are determined by the identified causal part and verified using the OASIS part coverage tool.

#### **Labor Times**

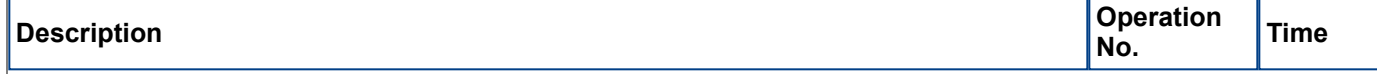

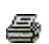

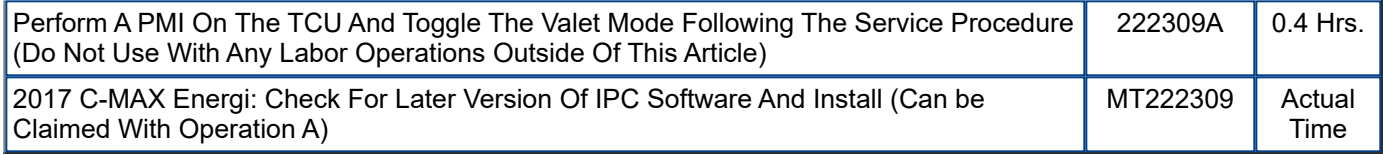

## **Repair/Claim Coding**

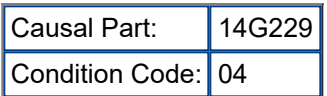

# **Service Procedure**

NOTE: During the new 3G to 4G modem upgrade, the Integrated Diagnostic System (IDS) scan tool must be **at software level 126.04 or higher and connected to the internet.**

**1.** Start a new IDS session for the vehicle.

NOTE: Do not use a previous session for the VIN. If the IDS asks to select a prior session, choose None of **the Above.**

- **2.** Perform a programmable module installation (PMI) on the telematics control unit (TCU).
- **3.** For 2017 C-Max Energi vehicles, check for a later version of instrument panel cluster (IPC) software and install the latest software if available.
- **4.** Turn the ignition key to the ON position.
- **5.** Access valet mode in the center display screen, Settings > Vehicle > Valet Mode, or Settings > Valet Mode.
- **6.** Enable (turn on) valet mode, when prompted, enter universal PIN 3681. Repeat the same PIN as necessary.
- **7.** Turn the ignition key to the OFF position, allowing the center display screen to fully power down.
- **8.** Turn the ignition key to the ON position.
- **9.** Disable (turn off) valet mode.

(1). To disable (turn off) valet mode, when prompted, enter universal PIN 3681. Repeat the same PIN as necessary.

- **10.** Turn the ignition key to the OFF position, allowing the center display screen to fully power down.
- **11.** Using the latest version of the FordPass or LincolnWay app, remove and then re-add the VIN to the mobile app.

NOTE: The same VIN can be used in multiple FordPass or LincolnWay devices. Any mobile device that might have previously had the VIN in the mobile app needs to have the VIN removed and then added back for **proper remote functionality to return.**

- **12.** Select Allow when the pop-up appears on the center display screen. If no pop-up appears, repeat the previous steps to enable/disable valet mode.
- **13.** Perform a remote lock/unlock and a remote start from the mobile app.

<sup>©</sup> 2022 Ford Motor Company

All rights reserved.

NOTE: The information in Technical Service Bulletins is intended for use by trained, professional technicians with the knowledge, tools, and equipment to do the job properly and safely. It informs these technicians of conditions that may occur on some vehicles, or provides information that could assist in proper vehicle service. The procedures should not be performed by "do-it-yourselfers". Do not assume that a condition described affects your car or truck. Contact a Ford or Lincoln dealership to determine whether the Bulletin applies to your vehicle. Warranty Policy and Extended Service Plan documentation determine Warranty and/or Extended Service Plan coverage unless stated otherwise in the TSB article. The information in this Technical Service Bulletin (TSB) was current at the time of printing. Ford Motor Company reserves the right to supersede this information with updates. The most recent information is available through Ford Motor Company's on-line technical resources.